## プロフィールのイメージを設定するには

プロフィールのイメージを設定するには、管理画面にログインする 必要があるため別紙【会員ログインするには】【管理画面に入るには】 を参照して、管理画面にログインしてください。

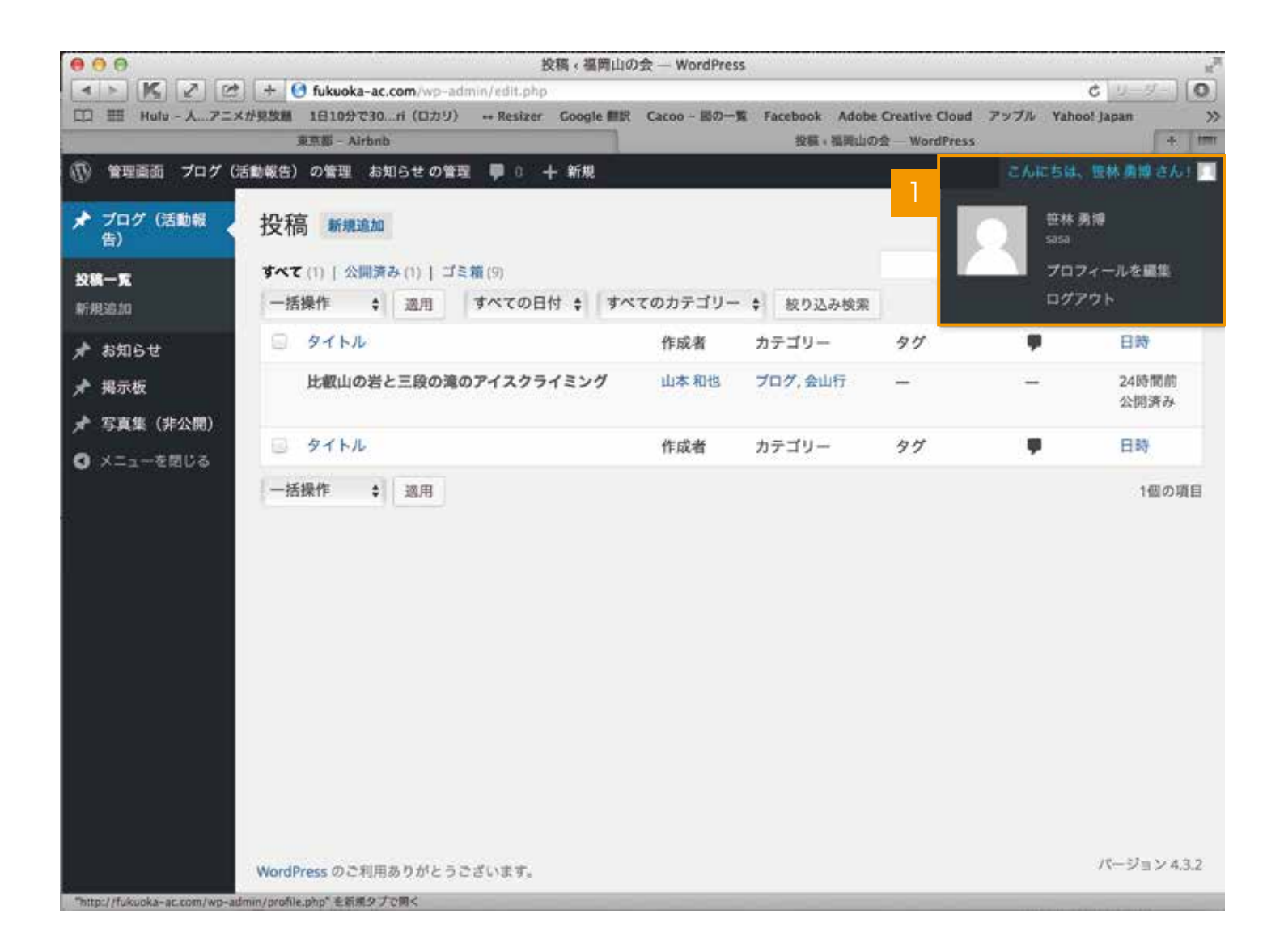

管理画面トップの右上部に「こんにちは、○○○○さん」と表示されている箇所にマウスを持っ ていくと、詳細メニューが表示されますので、そのまま【クリック】するか【プロフィールを 編集】を選択してクリックします。

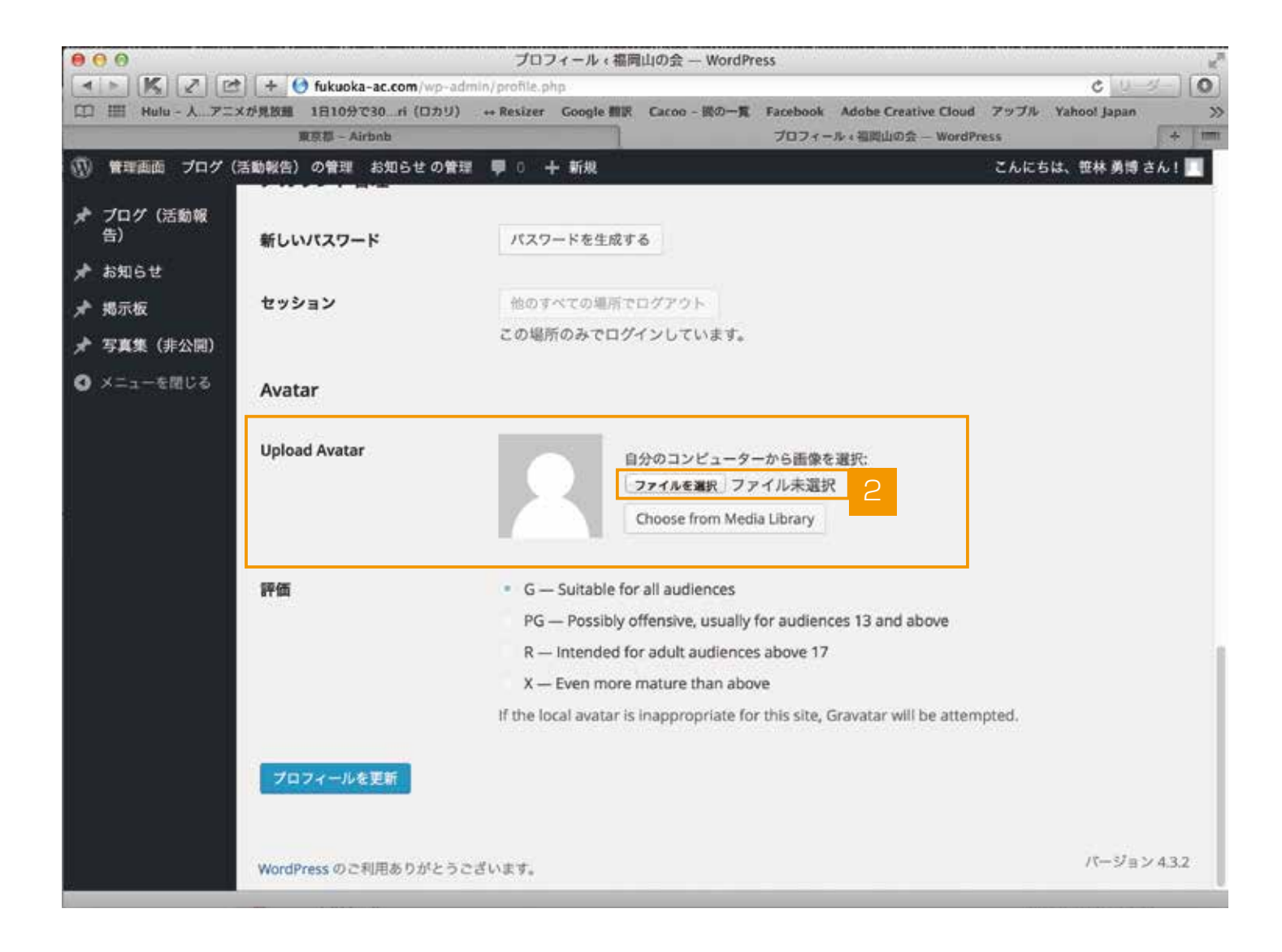

2 プロフィール編集画面に移動したら、スクロールして下部に移動します。 【Upload Avatar】に【ファイル選択(ファイル未選択)】のボタンがあるのでクリックして、 ご自身 PC 等に保存してあるプロフィールに使用したい画像を選びます。 ※プロフィールとして適用される画像は、正方形になりますので、アップロードする前に成形 しておくとイメージ通りに適用されます。長方形の画像は自動で正方形にカットされます。

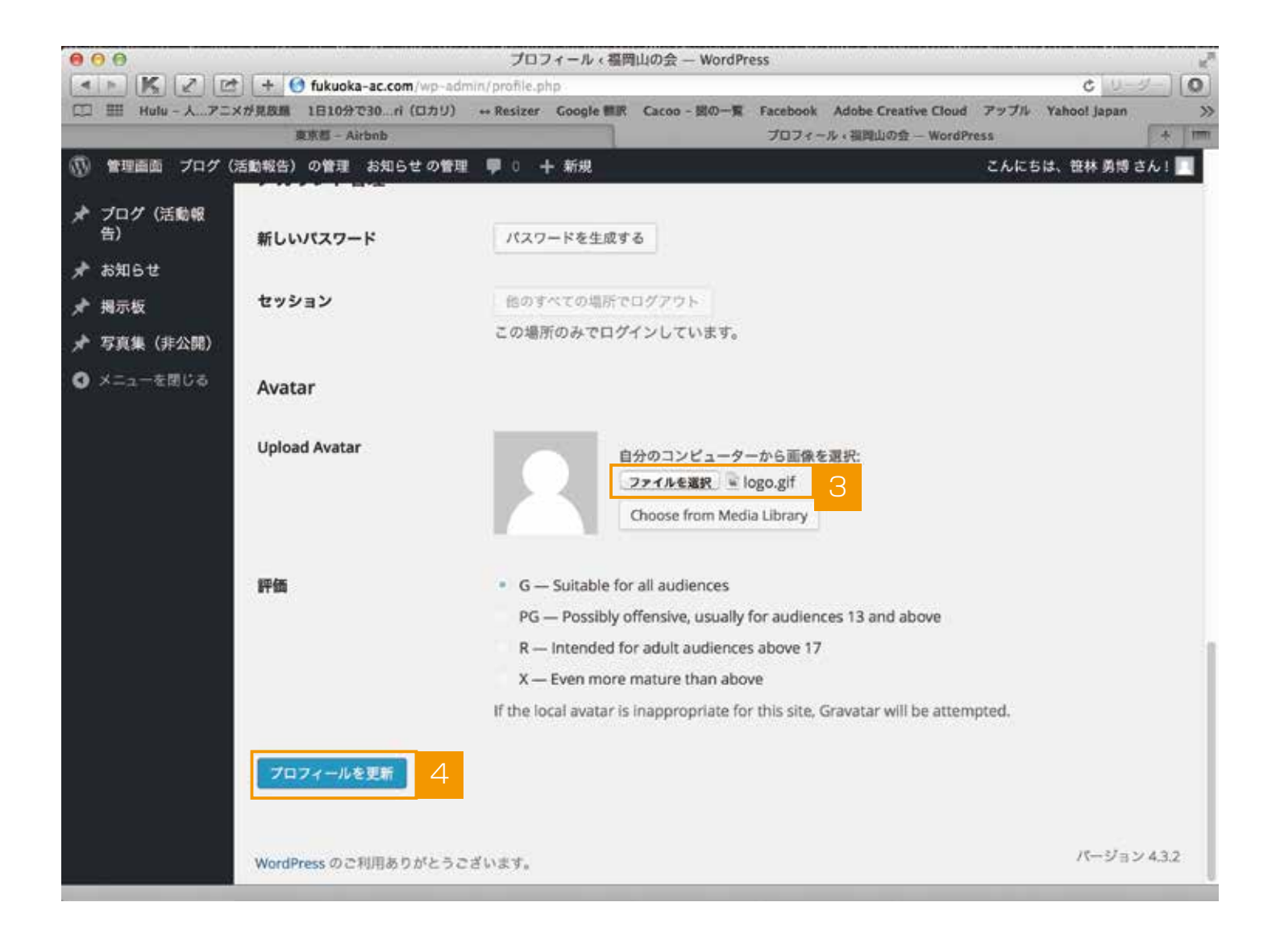

- 3 選択したファイルが反映されている事を確認します。
- 【プロフィールを更新】をクリックします。

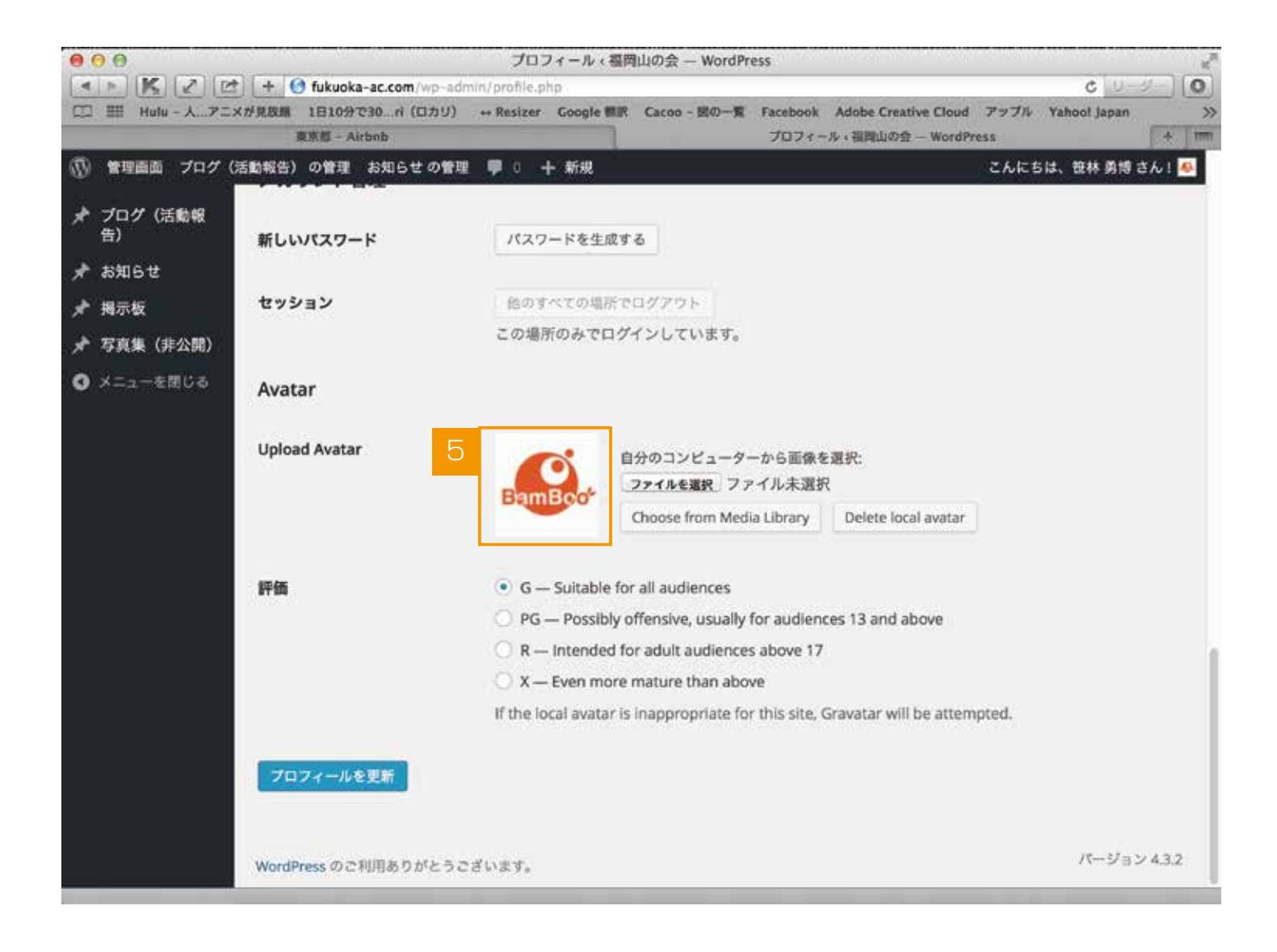

プロフィールイメージが反映されます。